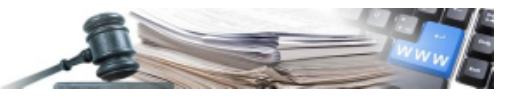

Vers. 2016-09 DE

# **Handbuch ÜBERSICHT ZUM ISOV-PORTAL**

**Informationssystem Öffentliche Verträge der Autonomen Provinz Bozen**

> AUTONOME PROVINZ BOZEN - SÜDTIROL

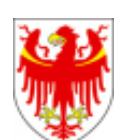

PROVINCIA AUTONOMA DI BOLZANO - ALTO ADIGE

PROVINZIA AUTONOMA DE BULSAN – SÜDTIROL

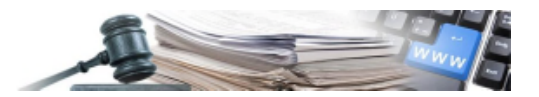

### **Glossar:**

**ISOV**: Informationssystem Öffentliche Verträge (Landesebene)

**WT**: Wirtschaftsteilnehmer

**KST**: Kostenstelle

**VS**: Vergabestelle (Subjekt im Besitz der Steuernummer)

**EMS:** Elektronischer Markt der Autonomen Provinz Bozen

### **Rechtsverweise**

- GvD 50/2016 Art. 29 Abs. 4 und Art. 58
- L.G. 16/2015: Art. 5 Abs. 3, 4, 6.

Die Bildschirmansichten im vorliegenden Handbuch können teilweise von jenen des Online-Systems abweichen. Dies ist auf die laufenden Arbeiten zur Verbesserung der Webseiten des Systems zurückzuführen.

Das Handbuch wird periodisch aktualisiert. Es wird empfohlen, regelmäßig die Verfügbarkeit der aktuellsten Version auf dem Portal Informationssystem Öffentliche Verträge der Autonomen Provinz Bozen zu überprüfen.

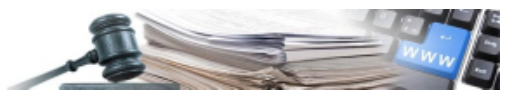

# **INHALTSVERZEICHNIS**

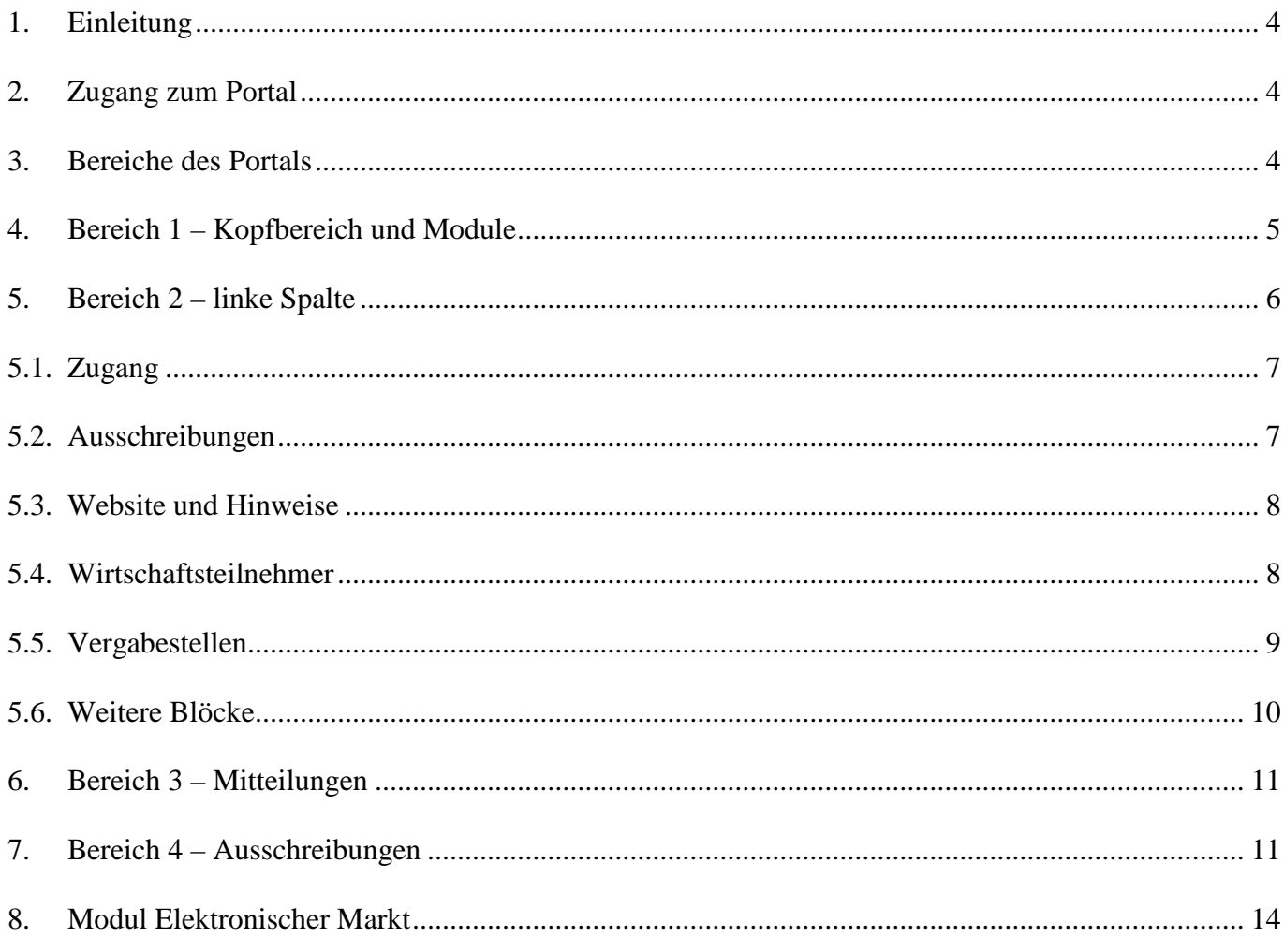

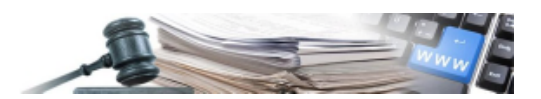

### **1. EINLEITUNG**

Das vorliegende Handbuch hat den Zweck, eine Übersicht über das "Informationssystem Öffentliche Verträge" der Autonomen Provinz Bozen (nachfolgend ISOV genannt) zu geben.

Die Zielgruppen dieses Handbuches sind die Vergabestellen (nachfolgend VS) und die Kostenstellen (nachfolgend KST), welche im ISOV-System eingeschrieben sind und/oder darin arbeiten.

Die Übersicht betrifft insbesondere die öffentlich sichtbaren Abschnitte und Bereiche. Für weitere und detailliertere Informationen zu den einzelnen Funktionen bzw. zu den nicht öffentlich sichtbaren Bereichen des Portals wird auf die spezifischen Handbücher, die Anleitungen und die technischen Regeln verwiesen, welche auf der Plattform veröffentlicht sind.

### **2. ZUGANG ZUM PORTAL**

Das ISOV-Portal ist unter folgender Adresse zugänglich:

#### www.ausschreibungen-suedtirol.it

Das Portal richtet sich an alle Subjekte, welche in öffentliche Vergabeverfahren innerhalb der Provinz Bozen involviert sind, wie:

- VS und KST
- sowohl auf nationaler Ebene als auch im Ausland tätige Wirtschaftsteilnehmer (nachfolgend WT)
- Dritte, die in Ausschreibungen, Ergebnisse oder andere Informationen öffentlichen Charakters, welche auf der ISOV-Plattform veröffentlicht sind, Einsicht nehmen möchten

Das gesamte Portal steht sowohl in italienischer als auch in deutscher Sprache zur Verfügung. Die Sprache kann jederzeit mittels der Schaltfläche, welche sich oben rechts auf jeder Seite des Portals befindet, geändert werden (s. **ABBILDUNG 1**):

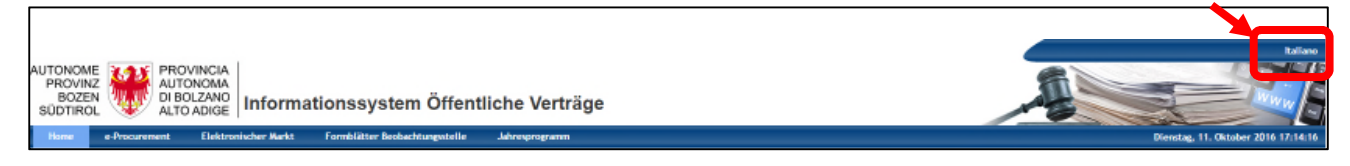

Abbildung 1

# **3. BEREICHE DES PORTALS**

Das Portal ist in unterschiedliche Abschnitte und Module unterteilt. Eine erste Unterteilung erfolgt in öffentlich sichtbare und nicht sichtbare Bereiche.

Auf die nicht öffentlich sichtbaren Bereiche kann jeder zugreifen, der sich mit der im vorherigen Absatz angegebenen Internetadresse verbindet. Auf die privaten Bereiche kann man, nach vorheriger Registrierung, nur mittels Eingabe von Benutzername und Passwort zugreifen.

Die nicht öffentlich sichtbaren Bereiche können sich unterscheiden je nachdem, ob man als WT oder als KST/VS registriert ist. Weiters kann für KST und VS die Sichtbarkeit der Funktionalitäten variieren je nach Profil, mit welchem man berechtigt wurde.

Um auf die nicht öffentlich sichtbaren Bereiche zuzugreifen, erfordert das Portal die Eingabe der Benutzerdaten im eigens vorgesehenen Abschnitt, welcher sich auf der linken Seite befindet (s. **ABBILDUNG 2**):

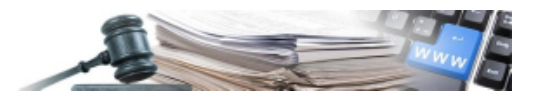

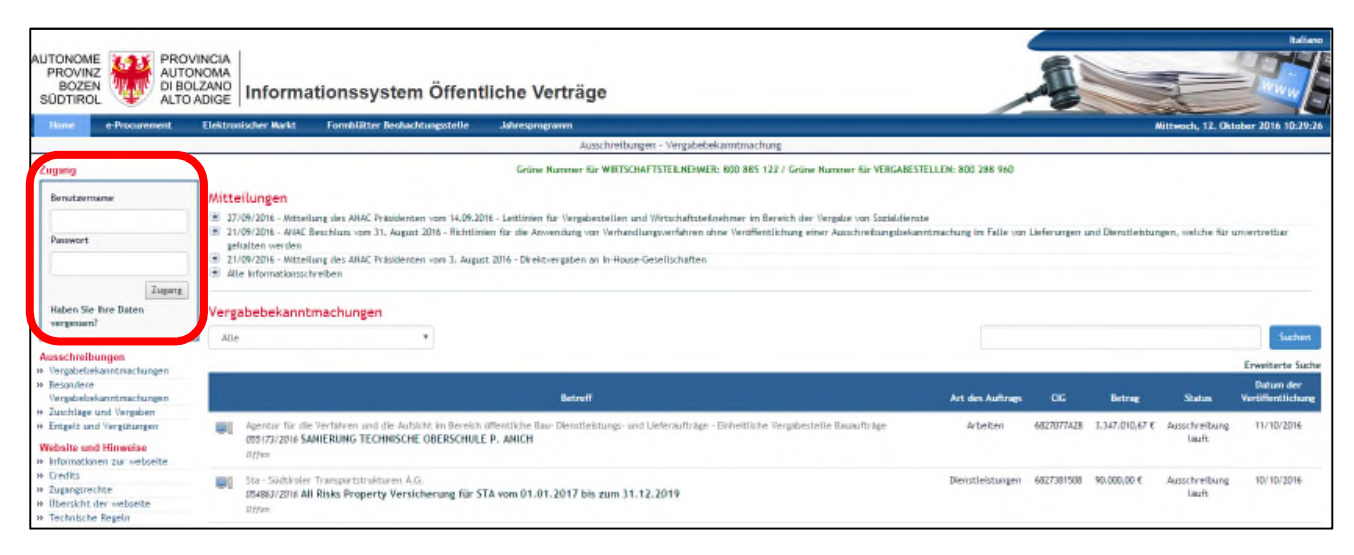

Abbildung 2

In der Homepage des Portals ist der gesamte öffentliche Bereich sichtbar, dieser kann in vier Bereiche unterteilt werden, wie in Abbildung **3** dargestellt.

Jeder dieser Bereiche wird in den nachfolgenden Kapiteln behandelt.

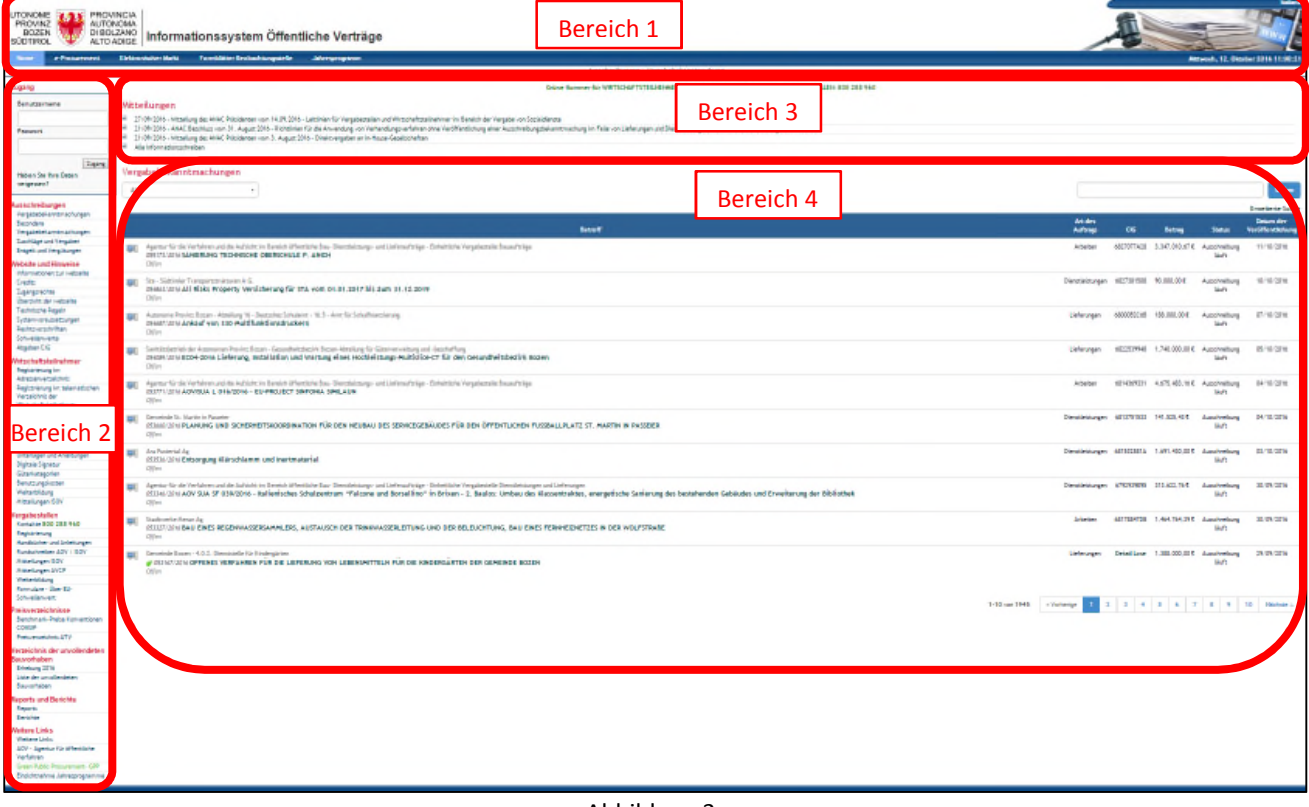

Abbildung 3

### **4. BEREICH 1 – KOPFBEREICH UND MODULE**

Der Bereich 1 bleibt in jeder Seite der Plattform sichtbar. Im Bereich 1 befinden sich:

• Offizielles Datum und Uhrzeit

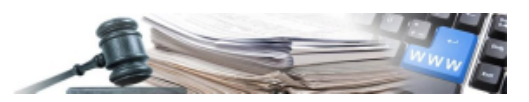

- Möglichkeit zwischen Italienisch/Deutsch zu wechseln
- die verschiedenen zugänglichen Module der Plattform (s. **ABBILDUNG 4**)

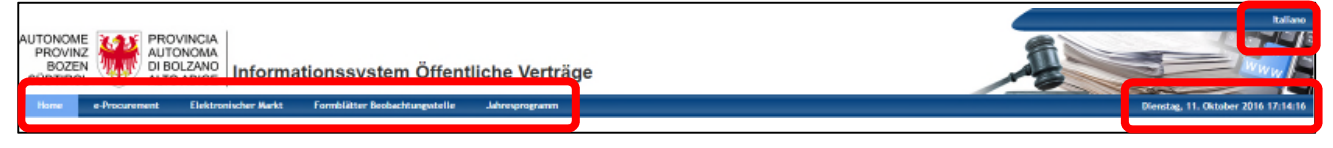

Abbildung 4

Achtung: das im oberen Bereich des Portals angegebene Datum und die Uhrzeit sind die einzig offiziellen. Beginn und Ende der Vergabeverfahren erfolgen einzig und allein in Bezug auf die oben rechts angezeigte Uhrzeit. VS und WT haben denselben Zeitbezug über diese Uhrzeitangabe.

Die Module sind:

- **Home:** öffentlich einsehbares Hauptmodul. Wenn man sich in anderen Abschnitten der Plattform befindet und auf Home klickt, kehrt man auf die Hauptseite zurück. Dieses Modul wird in den Kapiteln 5 bis 7 beschrieben
- **e-Procurement**: Modul zur Verwaltung der verschiedenen Verfahren (Ausschreibungen, Vergaben, Konventionen, Rahmenvereinbarungen, Suche nach WT usw.). Es ist ein Bereich, der nur für registrierte Benutzer zugänglich ist
- **Elektronischer Markt**: greift man als nicht registrierter Benutzer zu, stehen in diesem Modul die veröffentlichten Bekanntmachungen für die Qualifizierung für den elektronischen Markt zur Verfügung. Als registrierter Benutzer stehen die verschiedenen Funktionen im Zusammenhang mit dem EMS zur Verfügung. Der öffentliche Bereich des EMS wird in Kapitel 8 beschrieben
- **Formblätter Beobachtungsstelle**: man kann nur als registrierter Benutzer zugreifen. Das Modul dient dazu, die Formblätter der Beobachtungsstelle auszufüllen und diese sowie die anderen Funktionalitäten im Zusammenhang mit der Beobachtungsstelle für öffentliche Verträge der Autonomen Provinz Bozen zu verwalten
- **Jahresprogramm**: Der Zugriff ist nur für registrierte Benutzer einer VS möglich, welche Bauvorhaben realisieren, die ganz oder teilweise mit öffentlichen Geldern finanziert werden und gemeinnützig und von öffentlichem Interesse sind

Achtung: Als registrierter Benutzer können – je nach Profil –außer den beschriebenen auch andere Module sichtbar sein.

### **5. BEREICH 2 – LINKE SPALTE**

Im Bereich 2 sind die einzelnen Funktionalitäten angegeben, welche innerhalb des Moduls zugänglich sind. Je nachdem, in welchem Modul (auswählbar im Bereich 1) man sich befindet, werden verschiedene Funktionalitäten auf der linken Seite zur Verfügung stehen, nämlich jene vom Bereich 2.

Die Verlinkungen, welche im Bereich 2 im Modul "Home" sichtbar sind, "sind in verschiedene Blöcke gegliedert:

- **Zugang**
- **Ausschreibungen**
- **Website und Hinweise**
- **Wirtschaftsteilnehmer**
- **Vergabestellen**
- **Preisverzeichnisse**
- **Verzeichnis der unvollendeten Bauvorhaben**
- **Reports und Berichte**
- **Weitere Links**

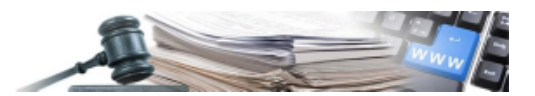

### **5.1. ZUGANG**

Über diese Funktionalität kann man sich einloggen oder den Benutzer wiederherstellen (s. Kapitel 3 dieses Handbuchs). Weitere Informationen zur Verwendung dieser Funktion finden sich im Dokument Technische Regeln.

### **5.2. AUSSCHREIBUNGEN**

In diesem Block befinden sich folgende Verlinkungen, welche folgendermaßen beschrieben werden (s**. Abbildung 5**):

- **Vergabebekanntmachungen:** ermöglicht im Bereich 4 alle veröffentlichen Ausschreibungen mit Öffentlichkeitscharakter einzusehen
- **Besondere Vergabebekanntmachungen:** in diesem Abschnitt werden jene Verfahren veröffentlicht, welche Öffentlichkeitscharakter haben, aber nicht der Regelung des Kodex der Verträge unterliegen
- **Zuschläge und Vergaben:** in diesem Abschnitt werden die Ergebnisse ALLER von den Körperschaften der Autonomen Provinz Bozen abgewickelten Verfahren angeführt. Man findet demnach alle telematischen, traditionellen, oder außerhalb des ISOV-Systems abgewickelten Verfahren, welche einen Endstatus erreicht haben (zugeschlagen, nicht zugeschlagen, annulliert, widerrufen usw.). Die hier angeführten Verfahren sind jene, die in die jährliche XML-Datei für ANAC erfasst werden
- **Entgelt und Vergütungen:** hier werden die entrichteten Entgelte an Private oder Freiberufler gemäß Art. 28/bis vom LG 17/93 angeführt, für welche es Verpflichtungen für eine unverzügliche Veröffentlichung gibt, aber welche nicht in die XML-Datei für ANAC einbezogen werden müssen

Achtung: für weitere Erläuterungen in Bezug auf die Seiten Zuschläge und Vergeben sowie Entgelt und Vergütungen wird auf das Handbuch Transparenz verwiesen.

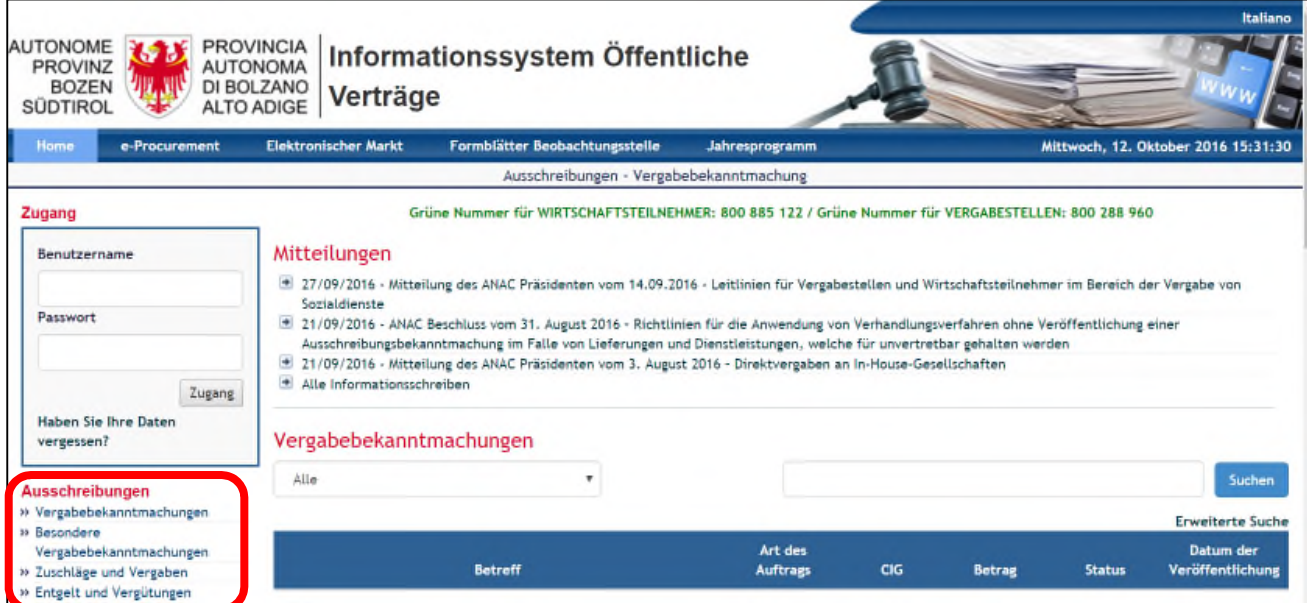

Abbildung 5

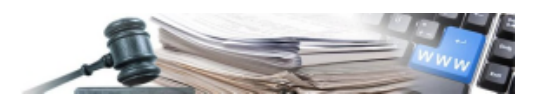

### **5.3. WEBSITE UND HINWEISE**

In diesem Abschnitt stehen folgende Verlinkungen bezüglich dem Portal und dessen Funktion zur Verfügung (s. Abbildung **6**):

- **Informationen zur Webseite**
- **Credits**
- **Zugangsrechte**
- **Übersicht der Webseite**
- **Technische Regeln**: hier können die technischen Regeln heruntergeladen werden, welche die Verwendung des ISOV-Portals und die Abwicklungsmodalitäten der übers Portal aktivierbaren Verfahren regeln. **Es ist unerlässlich, in diese Einsicht zu nehmen.**
- **Systemvoraussetzungen:** gibt die Mindestvoraussetzungen für eine korrekte Verwendung des ISOV-Portals vonseiten des Systembenutzers an
- **Rechtsvorschriften:** in dieser Seite befinden sich Verlinkungen zu Rechtsquellen im Bereich des öffentlichen Vergabe- und Vertragswesens, unterteilt in Rechtsvorschriften der EU, des Staates und in Landesgesetze
- **Schwellenwerte:** hier kann auf eine Tabelle mit einer Zusammenfassung aller Schwellenwerte für die Auflagen im Bereich öffentliche Verträge zugegriffen werden
- **Abgaben CIG**: hier können die Beträge zu den Abgaben zugunsten der ANAC seitens der VS und WT heruntergeladen werden

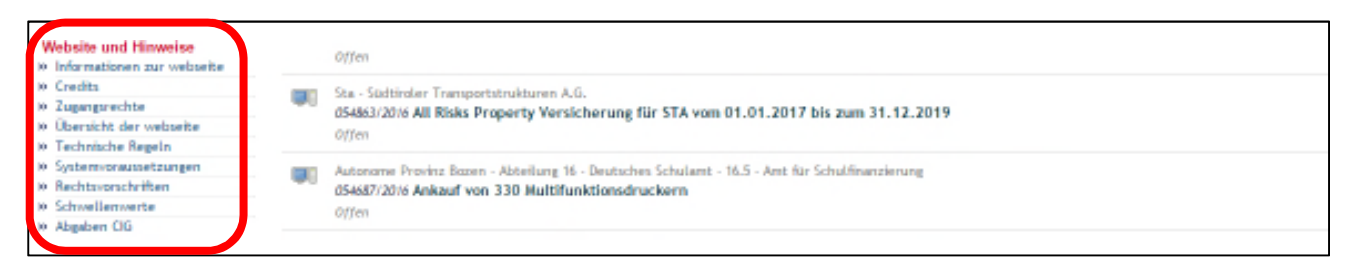

#### Abbildung 6

### **5.4. WIRTSCHAFTSTEILNEHMER**

In diesem Abschnitt befinden sich die Verlinkungen zu den verschiedenen für die WT zugänglichen Seiten (s. Abbildung **7**):

- **Registrierung im Adressenverzeichnis:** ermöglicht den Zugriff auf das Modul für die Registrierung ins Adressenverzeichnis der Lieferanten
- **Registrierung im telematischen Verzeichnis der Wirtschaftsteilnehmer:** ermöglicht den Zugriff auf das Modul für die Registrierung in das telematische Verzeichnis der WT (nur für WT, welche bereits im Adressenverzeichnis registriert sind)
- **Kontakte:** dient dazu, die Kontakte für den Assistenzdienst anzuzeigen
- **Unterlagen und Anleitungen:** in diesem Abschnitt stehen Dokumente und Handbücher mit Erläuterungen über die Verwendung der ISOV-Plattform zur Verfügung
- **Digitale Signatur:** Verlinkung auf die Webseite der Handelskammer Bozen mit Erläuterungen über die Verwendung der digitalen Signatur
- **Güterkategorien:** Auflistung der Kategorien für Dienstleistungen, Lieferungen und Bauleistungen
- **Benutzungskosten:** Seite mit Erläuterungen zu den Benutzungskosten, welche von den WT an den Systembetreiber im Falle des Zuschlags einer telematischen Ausschreibung zu entrichten sind
- **Weiterbildung:** in dieser Seite können die Weiterbildungsveranstaltungen für WT eingesehen werden

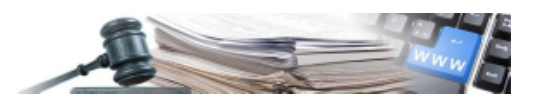

• **Mitteilungen ISOV:** Sammlung der ISOV-Mitteilungen an die WT

Für eine detaillierte Beschreibung derselben wird auf die entsprechenden Handbücher verwiesen.

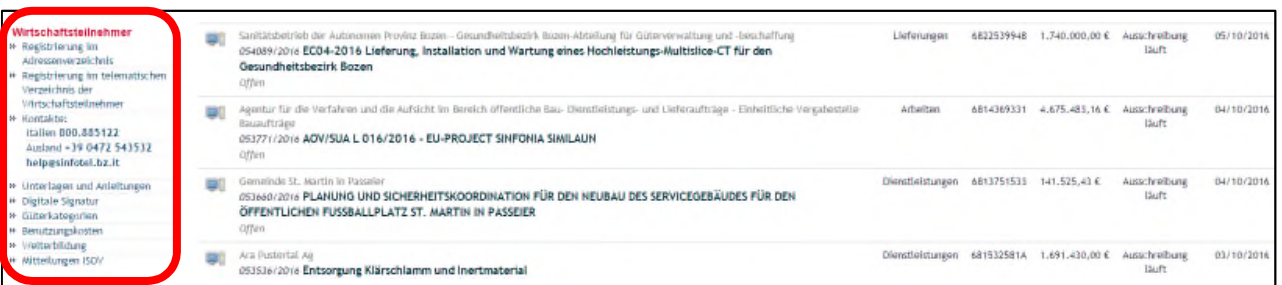

Abbildung 7

### **5.5. VERGABESTELLEN**

Dieser Abschnitt beinhaltet die verschiedenen Funktionen, welche den VS und KST zur Verfügung stehen (s. **ABBILDUNG 8**):

- **Kontakte:** angegeben sind Telefonnummer und E-Mailadresse für die Kontaktaufnahme, um Unterstützung zur Verwendung des Portals zu erhalten
- **Registrierung:** von dieser Seite aus kann eine KST, die noch nicht im Portal registriert ist, direkt mit der Registrierung fortfahren. Dabei ist es unerlässlich, dass die entsprechende VS bereits registriert wurde. Sollte diese Voraussetzung nicht bestehen, muss das ISOV mittels der unter den Kontakten angegebenen E-Mail kontaktiert werden. Für weitere Informationen wird auf das eigens vorgesehene Handbuch verwiesen.
- **Handbücher und Anleitungen:** in dieser Seite befinden sich die Handbücher und Anleitungen zur Unterstützung der Tätigkeiten der KST. Steigt man in die Seite ein, befindet sich dort ein weiteres Menü mit folgenden Seiten (s. **ABBILDUNG 9**):
	- o Verzeichnis: es handelt sich dabei um ein Excel-Blatt, welches ein Verzeichnis der im Portal veröffentlichten Unterlagen beinhaltet, die den VS zur Verfügung stehen. Dort enthalten ist auch die jeweilige Verlinkung, um einen Schellzugriff zu ermöglichen
	- o Unterlagen: hier sind Dokumente veröffentlicht, welche dem besseren Verständnis des Portals dienen
	- o Anleitung: in dieser Seite befinden sich Informationen, welche für die Abwicklung der Tätigkeiten der KST nützlich sind
	- o Handbücher: hier werden die Handbücher für die Verwendung der Plattform veröffentlicht
	- o Abläufe: es stehen beispielhaft einige Verfahrensabläufe zur Verfügung, welche für das bessere Verständnis der Verfahren nützlich sind
	- o Ausschreibungsverfahren: es stehen Leitfäden für die Verwendung einiger Vergabeverfahren zur Verfügung
	- o FAQ: ist eine Sammlung der am häufigsten gestellten Fragen zum ISOV-System mit den entsprechenden Antworten
- **Rundschreiben AOV / ISOV**: hier stehen die Inhalte der von der AOV und dem ISOV veröffentlichten Rundschreiben zur Verfügung
- **Mitteilungen ISOV**: dieser Abschnitt beinhaltet die Mitteilungen des ISOV, speziell jene bezüglich der neuen Funktionen der Plattform
- **Mitteilungen ANAC:** diese Seite beinhaltet die Mitteilungen der Nationalen Antikorruptionsbehörde
- **Weiterbildung:** greift man auf diese Seite zu, kann Einsicht in die nächsten Weiterbildungskurse genommen werden, welche für die Benutzer der KST vorgesehen sind und vom Systembetreiber gehalten werden. Die

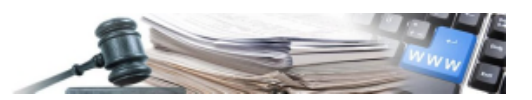

Kurse werden in italienischer und deutscher Sprache gehalten. Es reicht ein Formular auszufüllen, um die Einschreibung zu beantragen.

• **Formulare - Über EU-Schwellenwert:** es stehen die Standardvorlagen der Formulare, welche für Ausschreibungen über EU-Schwellenwert vorgesehen sind, zur Verfügung. Für diese übermittelt das ISOV-System automatisch die Daten an SIMAP zwecks Veröffentlichung im Supplement zum Amtsblatt der Europäischen Union.

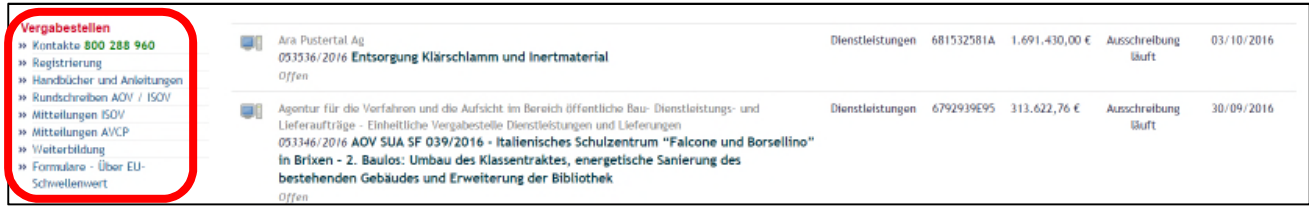

#### Abbildung 8

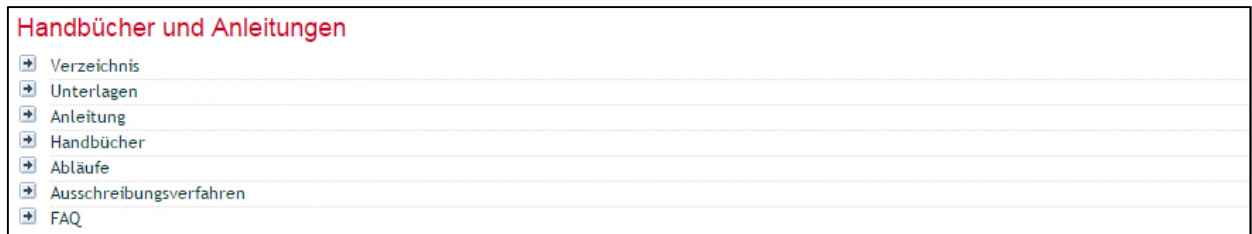

Abbildung 9

### **5.6. WEITERE BLÖCKE**

Nachstehend werden die restlichen Blöcke mit den jeweiligen Funktionalitäten beschrieben:

• **Preisverzeichnisse:** dieser Abschnitt hat die Funktion, den KST schnellen Zugang zu den Preisverzeichnissen für Güter und Dienstleistungen und die entsprechenden Benchmark-Preise zu ermöglichen, gemäß den Bestimmungen des jeweiligen Sektors.

Im Block sind zwei Verlinkungen:

- o Benchmark-Preise Konventionen CONSIP: Verlinkung zum Portal "Acquistinretepa.it", mit Ansicht der Liste der von Consip S.p.A. abgeschlossene Konventionen
- o Preisverzeichnis ATV: Verlinkung mit der Seite Preisverzeichnis und ATV, veröffentlicht im Portal der AOV
- **Verzeichnis der unvollendeten Bauvorhaben:** der Block enthält zwei Verlinkungen:
	- o Erhebung 2016: um die Unterlagen bezüglich der Verpflichtung der Abfassung des Verzeichnisses herunterzuladen
	- o Liste der unvollendeten Bauvorhaben: um Jahr für Jahr die Verzeichnisse der unvollendeten Bauvorhaben der Autonomen Provinz Bozen herunterzuladen
- **Reports und Berichte:** dieser Abschnitt beinhaltet die Erstellung und Verwaltung von neuen Reports. Dieser ist in die zwei Seiten unterteilt:
	- o Reports: derzeit nicht aktiv, bietet Raum für einige Reportfunktionen
	- o Berichte: ermöglicht, die von der AOV veröffentlichten Berichte einzusehen
- **Weitere Links:** es handelt sich dabei um Verlinkungen zu anderen Webseiten, welche sowohl für WT als auch für VS/KST nützlich sind (s. **ABBILDUNG 10**)

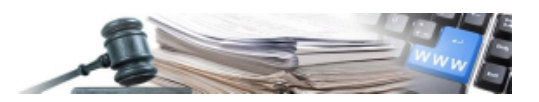

- o Weitere Links: Verlinkungen zu verschiedenen Seiten, welche nicht den nachstehenden Kategorien zugeordnet werden können
- o AOV Agentur für öffentliche Verfahren: Verlinkung auf die Homepage des AOV Portals
- o Green Public Procurement GPP: gemäß Mitteilung der Aufsichtsbehörde vom 12/06/2012, die im Gesetzesanzeiger der Republik Nr. 142 vom 20. Juni 2012 veröffentlicht wurde (Verpflichtung zur Mitteilung der Informationen, welche in den Anwendungsbereich des Dekret des Ministeriums für Umwelt vom 7. März 2012 fallen)
- o Einsichtnahme Jahresprogramme: direkte Verlinkung auf die ISOV-Seite, wo die Jahresprogramme der verschiedenen VS veröffentlicht sind

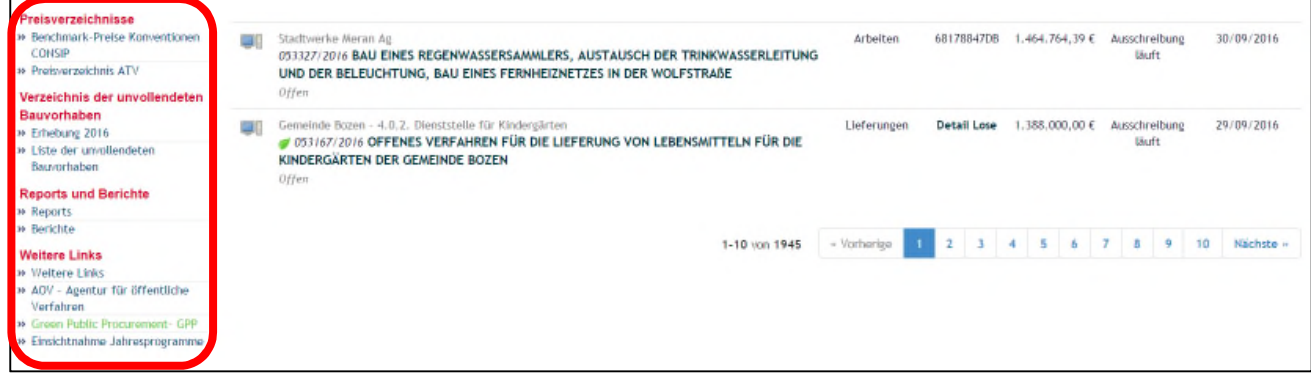

Abbildung 10

# **6. BEREICH 3 – MITTEILUNGEN**

Im Bereich 3 sind die vom ISOV veröffentlichten Mitteilungen veröffentlicht.

Unter Home sind unmittelbar die letzthin veröffentlichten ersichtlich. Um alle veröffentlichten Mitteilungen einsehen zu können, klicken Sie auf "Alle Informationsschreiben". (s. **ABBILDUNG 11**)

Auf die ausgewählte Mitteilung klicken, um deren Inhalt einsehen zu können.

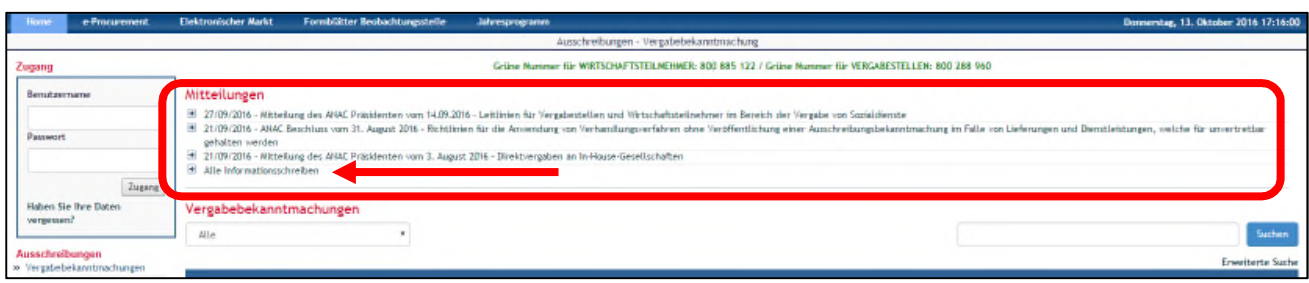

#### Abbildung 11

Neben den Mitteilungen befindet sich in diesem Bereich auch ein weiterer Hinweis auf die Telefonnummern, welche für Unterstützung kontaktiert werden können.

Weiters werden hier eventuelle Höflichkeitsmitteilungen veröffentlicht, wie z.B. Hinweis auf eine geplante Wartung des Portals.

### **7. BEREICH 4 – AUSSCHREIBUNGEN**

Im zentralen Bereich sind die Ausschreibungsverfahren mit Öffentlichkeitscharakter sichtbar.

**Portalübersicht** Seite **11** pagina Öffentlichkeitscharakter auf die spezifischen Handbücher verwiesen.Achtung: die Ausschreibungsverfahren, welche nicht Öffentlichkeitscharakter haben, sind nicht im Modul Home sichtbar. Da sie nicht Gegenstand dieses Handbuchs sind, wird für die Suche und Einsicht der Ausschreibungen ohne

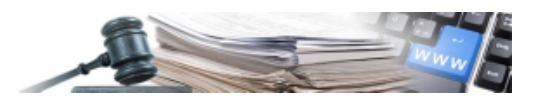

Der Bereich ist tabellarisch aufgebaut, wobei in den Zeilen die verschiedenen Ausschreibungen ermittelt werden können und in den Spalten wird folgendes aufgezeigt:

- **Betreff**
- Art des Auftrags
- CIG
- **Betrag**
- **Status**
- Datum der Veröffentlichung (s. **ABBILDUNG 12**):

Innerhalb der Zelle vom "Betreff", steht für jede Ausschreibung Folgendes zur Verfügung:

- ein Symbol, welches anzeigt, ob die Ausschreibung telematisch oder traditionell erfolgt
- die Angabe der KST, welche die Ausschreibung veröffentlicht hat
- der Gegenstand der Ausschreibung samt einheitlicher Protokollnummer der Ausschreibung
- die Typologie der Ausschreibung

Ein Menü oben links ermöglicht es, die Ausschreibungen nach Status zu filtern (s. **ABBILDUNG 12**), während ein Suchfeld oben rechts es ermöglicht, eine Ausschreibungssuche durchzuführen nach:

- CIG
- Protokollnummer der Ausschreibung
- Betreff der Ausschreibung

Die Verlinkung "Erweiterte Suche" ermöglicht eine detailliertere Suche nach verschiedenen Filtern (s. Abbildung 12):

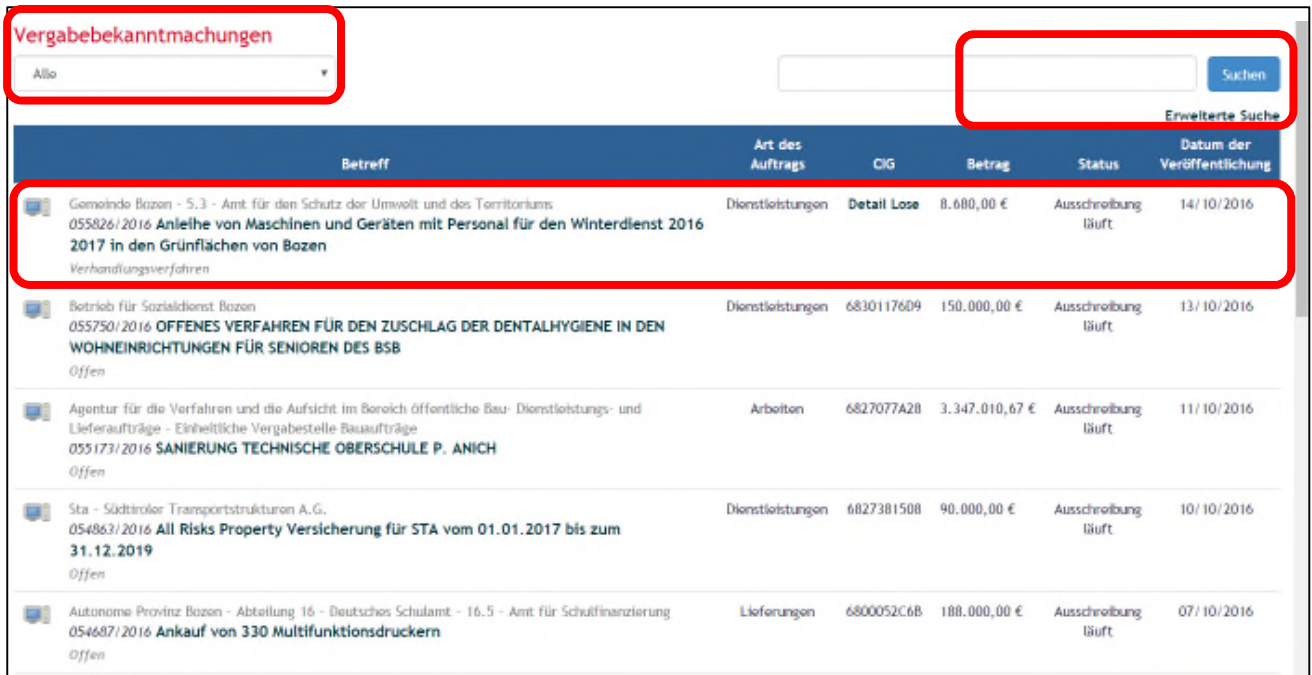

#### Abbildung 12

Klickt man auf den Betreff der jeweiligen Ausschreibung, greift man auf die Seite "Ausschreibungsdetail" zu (s. **Abbildung 13**).

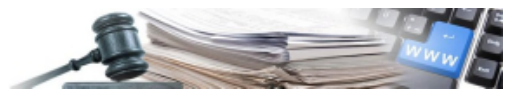

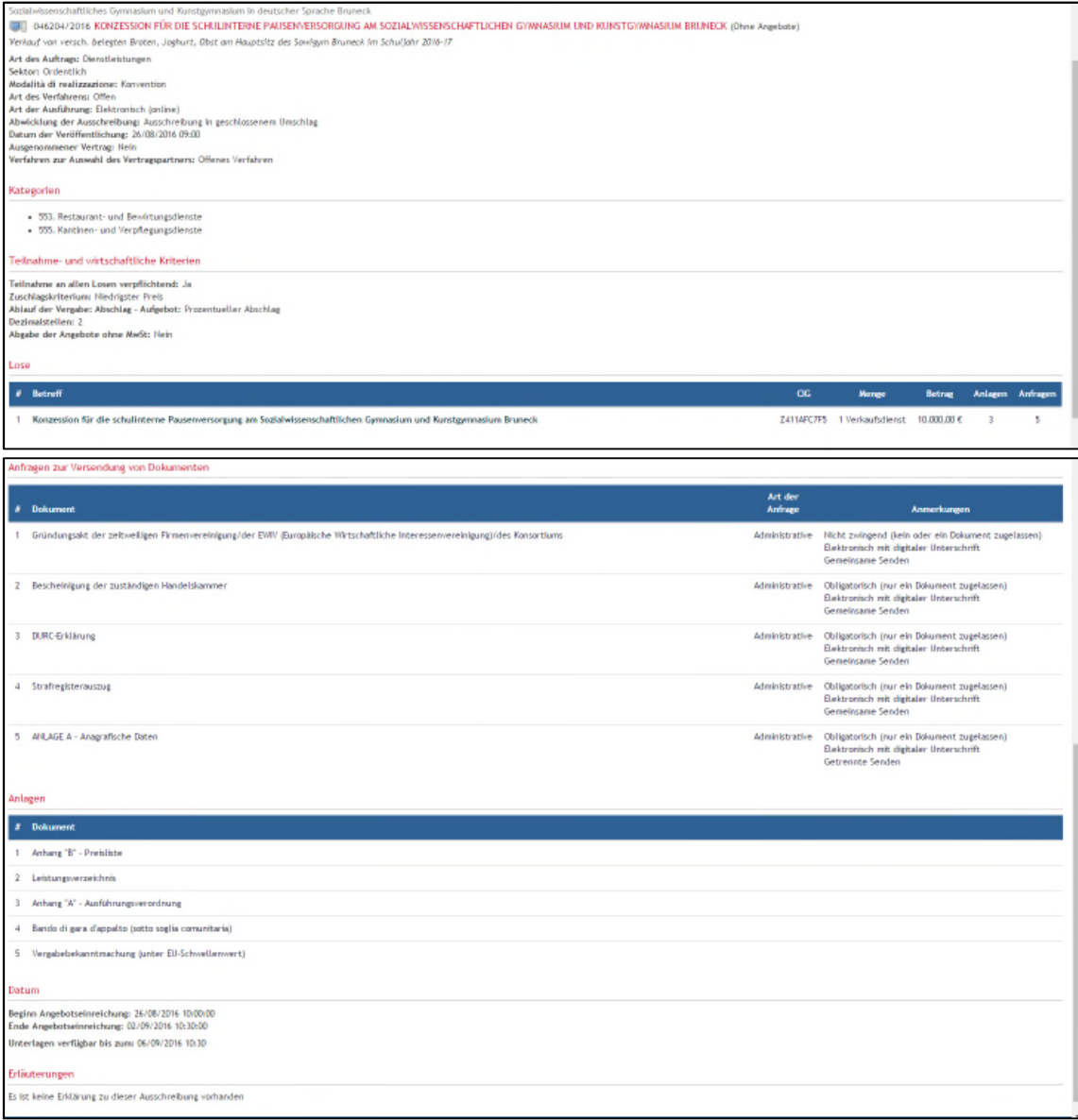

Abbildung 13

Die Seite **Ausschreibungsdetail** beinhaltet verschiedene Informationen:

- Merkmale der Ausschreibung (Art des Auftrags, Sektor, Art der Realisierung usw.)
- Kategorien
- Teilnahme- und wirtschaftliche Kriterien
- Unter dem Punkt "Lose" sind die Lose angegeben, aus welchen die Ausschreibung sich zusammensetzt. Klickt man auf den Betreff des Loses, greift man auf das Detail des einzelnen Loses zu, dem man weitere hilfreiche Informationen entnehmen kann (s. **Abbildung 14)**
- Anfragen zur Versendung von Dokumenten: als Anfragen sind die gesamten Dokumente zu verstehen, welche vom WT in der Phase der Übermittlung des Angebots gefordert werden. Auf der rechten Seite ist die Art der Anfrage angegeben (administrativ, technisch oder wirtschaftlich), und die Anmerkungen (Anfrage obligatorisch oder nicht zwingend, digitale Unterschrift zwingend erforderlich oder nicht, gemeinsames oder getrenntes Senden im Falle von Bietergemeinschaften)
- Anlagen: Dokumentation, die von der VS zur Verfügung gestellt wird

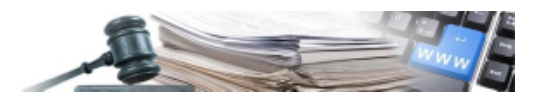

- Datum Beginn und Ende Angebotseinreichung, und eventuelles Datum mit dem Ende der Verfügbarkeit der Unterlagen
- Eventuelle von der VS veröffentlichte Erläuterungen und/oder Mitteilungen

Nachstehend die Bildschirmansicht bezüglich dem **Detail Los**:

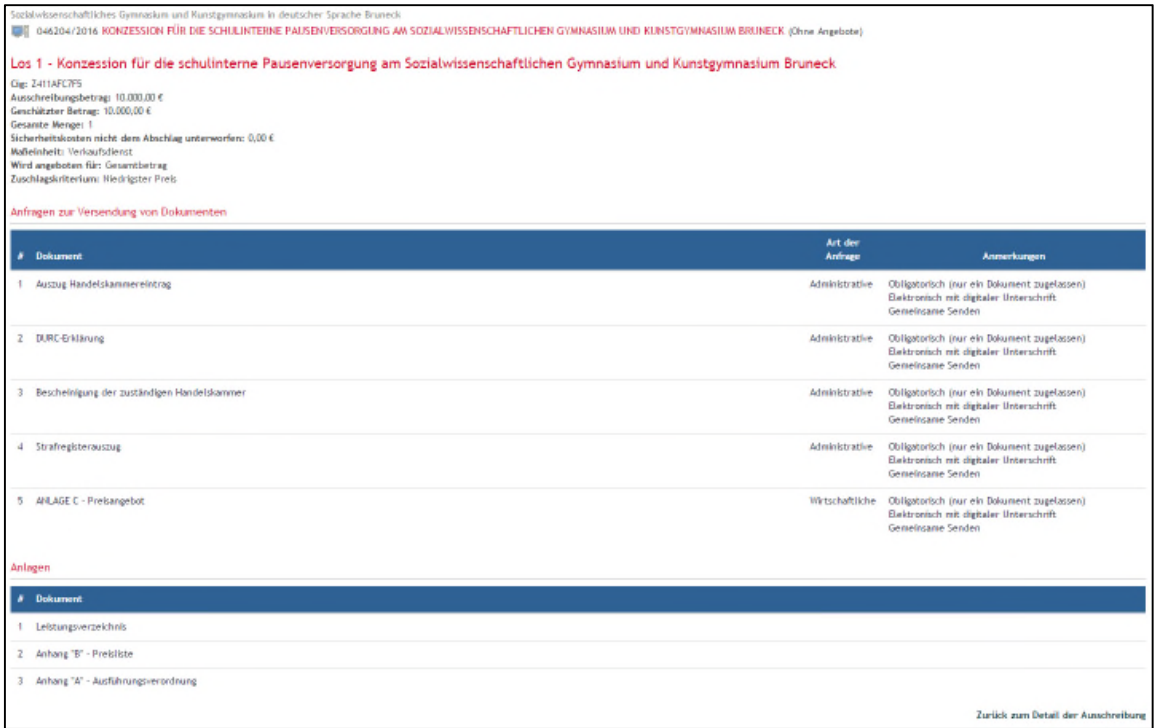

Abbildung 14

Hier steht folgendes zur Verfügung:

- Daten zum Los (Bezeichnung, CIG, Ausschreibungsbetrag und geschätzter Betrag, gesamte Menge, Sicherheitskosten, Maßeinheit, Art des Angebots und Zuschlagskriterium)
- Anfragen zur Versendung von Dokumenten bezüglich dem Los
- Anlagen auf Losebene

Achtung: Anfragen zur Versendung von Dokumenten technischer und wirtschaftlicher Natur sind immer im Detail des Loses ersichtlich und nicht im Ausschreibungsdetail

Die Schaltfläche "Zurück zum Detail der Ausschreibung" ermöglicht es, vom Detail des Loses auszusteigen und zur Seite mit den Ausschreibungsdetails zurückzukehren.

### **8. MODUL ELEKTRONISCHER MARKT**

Das Modul EMS – wie im Kapitel 4 erwähnt – ist über die blaue Leiste zugänglich, welche sich im Bereich 1 befindet. Das Modul ist sowohl als eingeloggter Benutzer als auch als nicht eingeloggter Benutzer zugänglich. Die Sichtbarkeit einiger Funktionen ist allerdings nur für eingeloggte Benutzer vorgesehen. Greift man als nicht eingeloggter Benutzer zu, erscheint die Seite wie in **ABBILDUNG 15** angezeigt

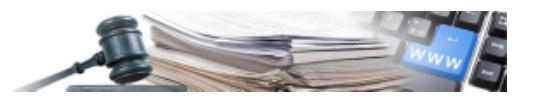

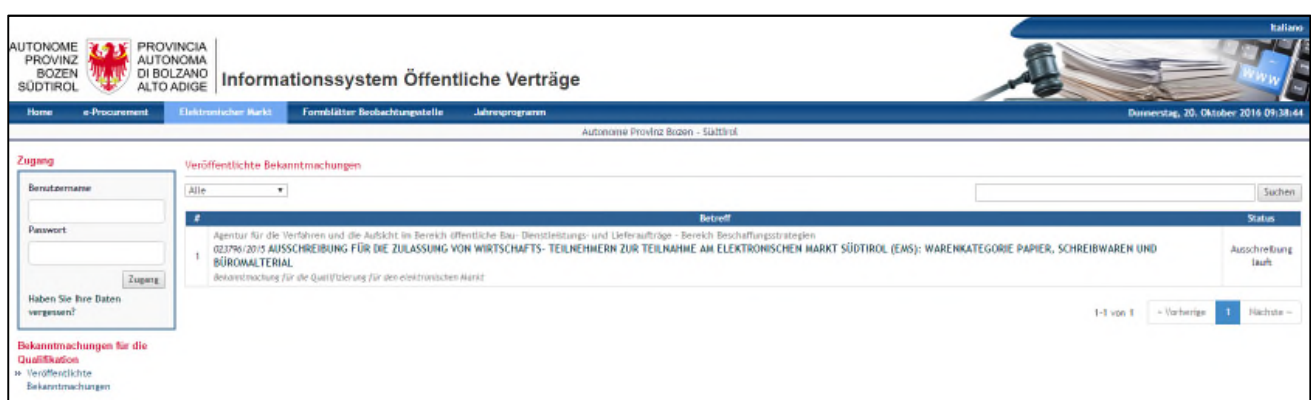

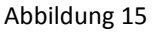

Im Bereich 4 sind die veröffentlichten Bekanntmachungen zum EMS vorhanden.

Für jede Bekanntmachung ist die KST sichtbar, welche diese veröffentlicht hat, die einheitliche Protokollnummer und der Gegenstand derselben.

Auf der rechten Seite ist der Status der Bekanntmachung vorhanden (läuft oder abgelaufen).

Klickt man auf den Betreff der Bekanntmachung, greift man auf die Seite mit den Details derselben zu, welche den selben Aufbau wie die Seite mit den Ausschreibungsdetails zeigt, wie im vorherigen Kapitel dargestellt, mit Angabe von:

- Anlagen
- Anfragen zur Versendung von Dokumenten
- Produktkategorien
- Datum
- Mitteilungen der Vergabestelle

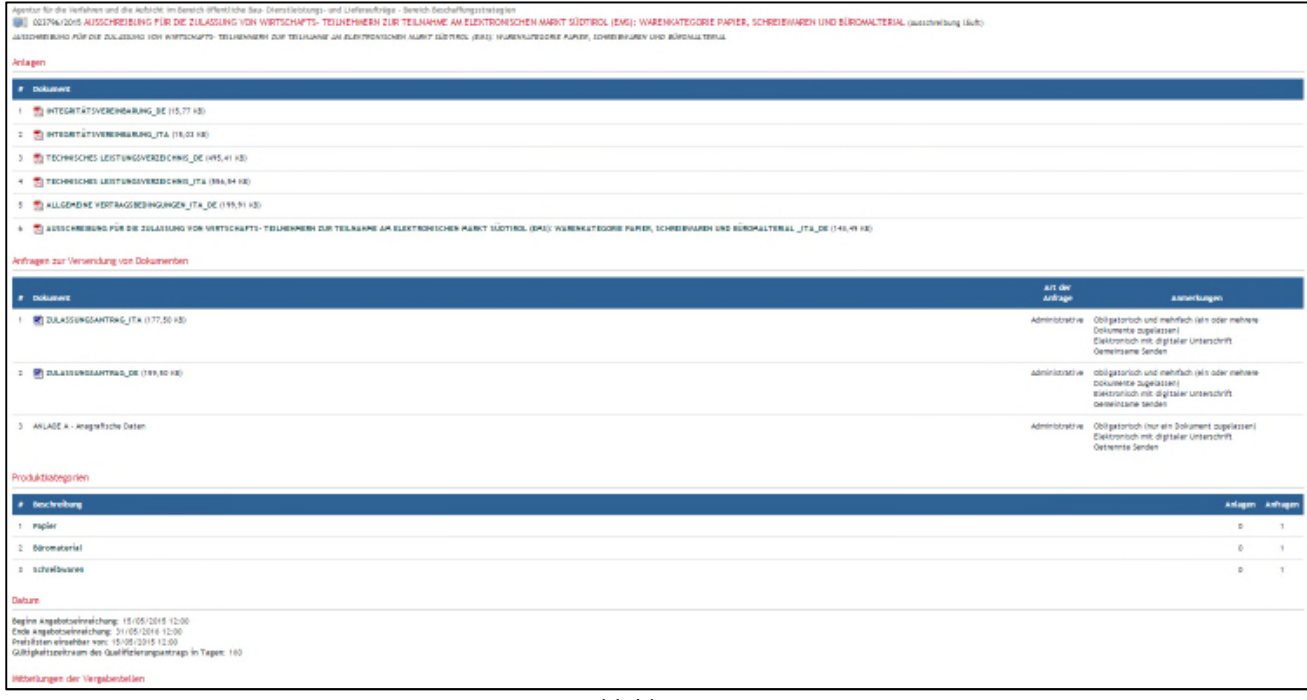

#### Abbildung 16

Im Unterschied zum Details einer normalen Ausschreibung, ist keine Liste mit den Losen vorhanden, sondern jene der **"Produktkategorien"**.

Klickt man auf die jeweilige Kategorie, greift man auf die Details derselben zu, von hier kann man eventuelle Unterlagen, Anfragen zur Versendung von Dokumenten und das Formular für die Preisliste-Katalog herunterladen (**ABBILDUNG 17**)

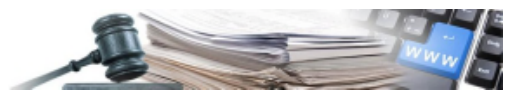

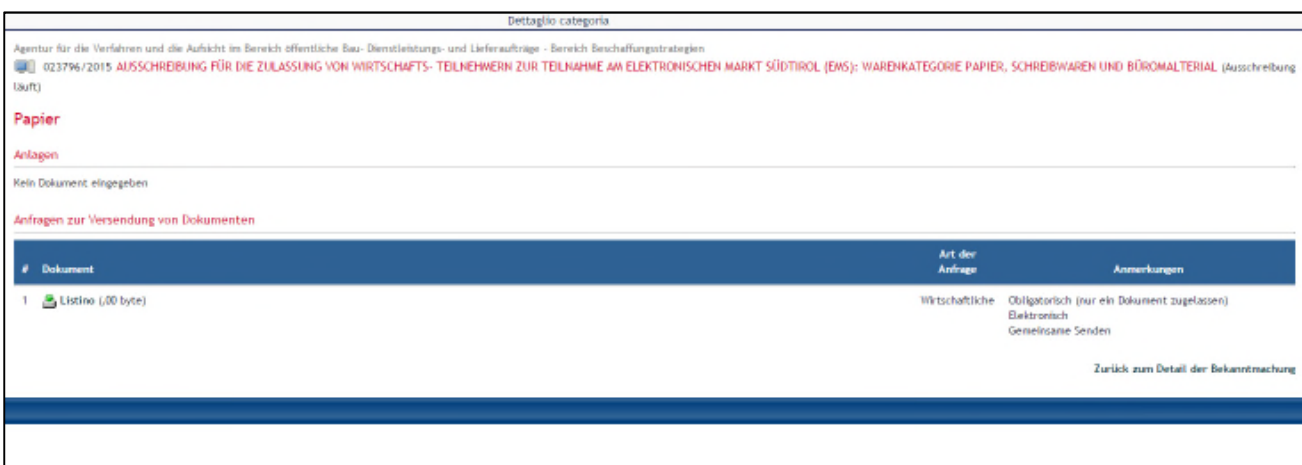

Abbildung 17